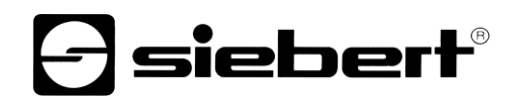

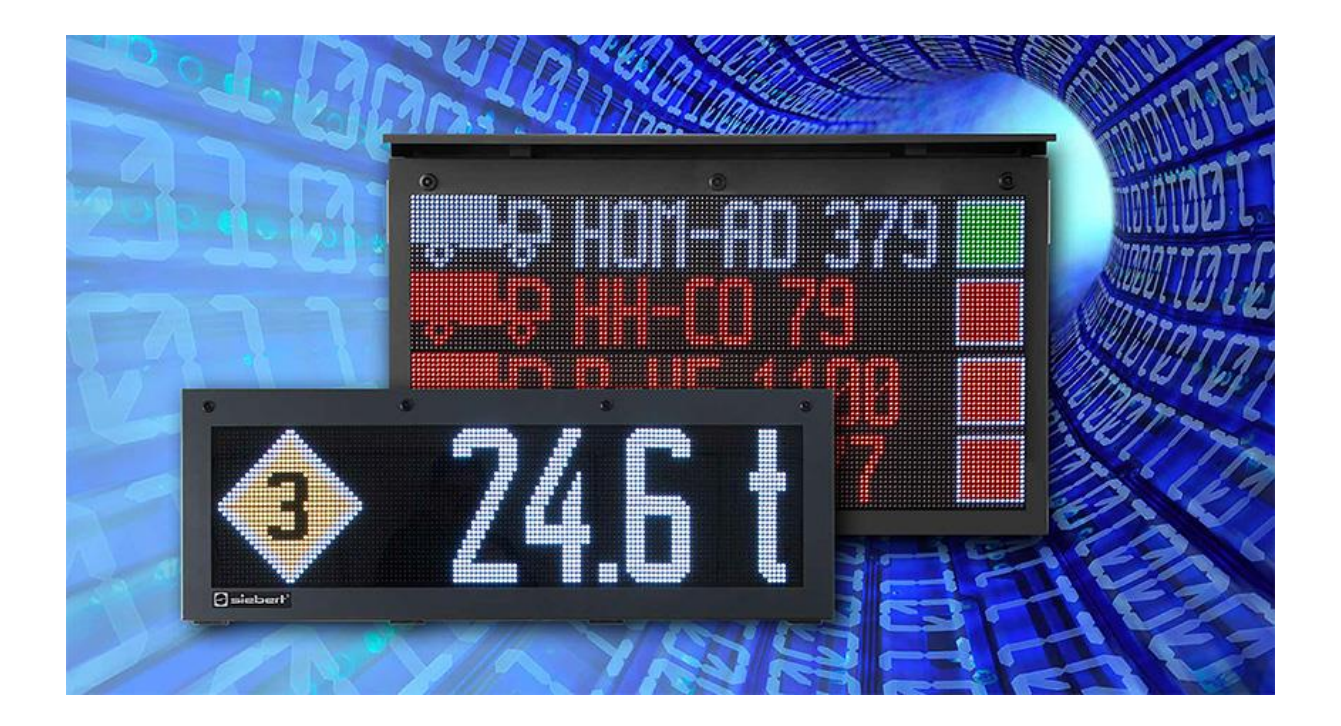

## Series XC50/XC55/XC75

LED matrix displays with Ethernet interface Ethernet connection Operating instructions

# $\Theta$  siebert $^\circ$

## **Table of contents**

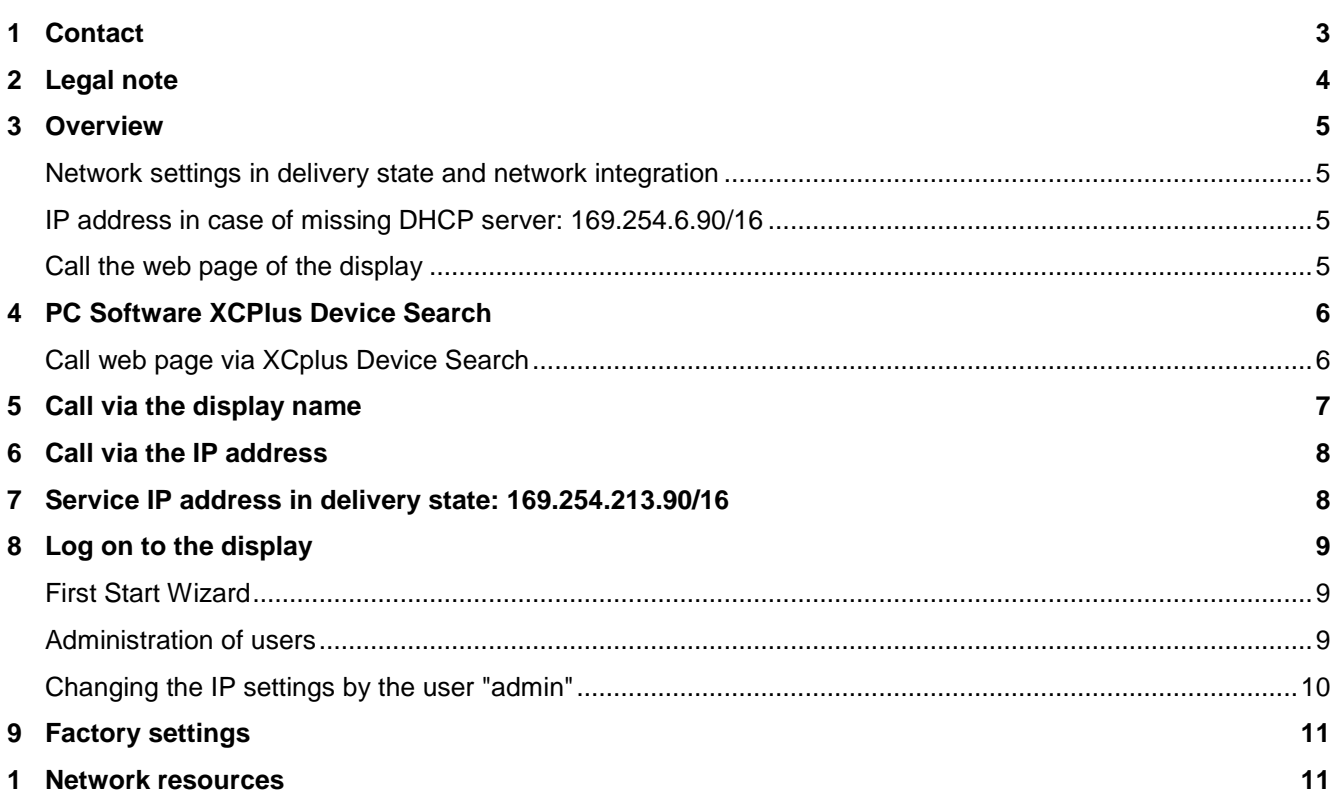

### <span id="page-2-0"></span>**1 Contact**

#### **www.siebert-group.com**

#### GERMANY

Siebert Industrieelektronik GmbH Siebertstrasse, D-66571 Eppelborn P.O. Box 11 30, D-66565 Eppelborn Phone +49 (0)6806 980-0, Fax +49 (0)6806 980-999 email: info.de@siebert-group.com

## AUSTRIA

Siebert Österreich GmbH Simmeringer Hauptstrasse 24, A-1110 Wien Phone +43 (0)1 890 63 86-0, Fax +43 (0)1 890 63 86-99 email: info.at@siebert-group.com

## FRANCE

Siebert France Sarl 4 rue de l'Abbé Louis Verdet, F-57200 Sarreguemines P.O. Box 90 334, F-57203 Sarreguemines Cédex Phone +33 (0)3 87 98 63 68, Fax +33 (0)3 87 98 63 94 email: info.fr@siebert-group.com

#### ITALY

Siebert Italia Srl Via Galileo Galilei 2A, I-39100 Bolzano (BZ) Phone +39 (0)471 053753 Fax +39 (0)471 053754 email info.it@siebert-group.com

#### THE NETHERLANDS

Siebert Nederland B.V. Jadedreef 26, NL-7828 BH Emmen Phone +31 (0)591-633444, Fax +31 (0)591-633125 email: info.nl@siebert-group.com

## SWITZERALND

Siebert AG Bützbergstrasse 2, CH-4912 Aarwangen Phone +41 (0)62 922 18 70, Fax +41 (0)62 922 33 37 email: info.ch@siebert-group.com

## <span id="page-3-0"></span>**2 Legal note**

© Siebert Industrieelektronik GmbH

This operation manual has been prepared with the utmost care. However, we do not accept any liability for possible errors. We always appreciate your suggestions for improvement, corrections, comments and proposals. Please contact us: editing@siebert-group.com

Siebert®, LRD® and XC-Board® are registered trademarks of Siebert Industrieelektronik GmbH. All other product names mentioned herein may be trademarks or registered trademarks of their respective owners.

We reserve the right to make alterations to the technical data and delivery options without notice. - All rights reserved, including the rights of translation. No part of this document may in any form or by any means (print, photocopy, microfilm or any other process) be reproduced or by using electronic systems be processed, copied or distributed without our written permission.

### <span id="page-4-0"></span>**3 Overview**

This manual describes the network properties of the XC50, XC55 and XC75 displays.

### <span id="page-4-1"></span>**Network settings in delivery state and network integration**

To configure the display you need a PC with network card or an already configured network.

Consult a member of your IT department, if possible, to integrate the display into your network.

To integrate the display into an existing network, it must be connected to the network. In the delivery state, the device will automatically obtain an IP address via DHCP and can be reached under this address. This ensures that plugging the display into your network does not cause any address conflicts.

For all possibilities described below, the following applies in principle:

![](_page_4_Picture_8.jpeg)

Tip

If the website does not work, the reason could be that the display and the laptop have IP addresses which are located in different networks.

In this case, change the IP address of your laptop or consult your IT department.

## <span id="page-4-2"></span>**IP address in case of missing DHCP server: 169.254.6.90/16**

If the display is set to DHCP, as it is in the delivery state, but there is no DHCP server in the network, the display gives itself the fixed IP address 169.254.6.90 with the subnet mask 255.255.0.0.

This constellation occurs, for example, when the display is connected directly to a laptop.

### <span id="page-4-3"></span>**Call the web page of the display**

After the network connection exists, the display can be operated via its web page. There are several ways to do this:

- Via the PC program "XCplus Device Search"
- Via the name of the display
- Via the IP address of the display

The different options are described in the following sections.

## sieberl

### <span id="page-5-0"></span>**4 PC Software XCPlus Device Search**

Siebert displays with XCplus Technology can be found in local networks with the PC software XCplus Device Search.

For Windows computers, this method is the easiest in most cases.

#### <span id="page-5-1"></span>**Call web page via XCplus Device Search**

First download the software "XCplus Device Search" free of charge from the Siebert Homepage: <https://www.siebert-group.com/de/product-xc50-downloads.php>

The software is available as a zip file. This can be unpacked, e.g. on the desktop or directly in the download directory. The software does not need to be installed.

n the unzipped directory there is the file XCplusDeviceSearch.exe:

![](_page_5_Picture_8.jpeg)

XCplusDeviceSearch.exe

Start the search by double-clicking this file and confirm any Windows security warning that may appear by clicking the "Run" button.

![](_page_5_Picture_11.jpeg)

#### Tip

The appearance and scope of this warning depends on the Windows version and the security settings on your computer.

Make sure that you share access to the correct networks (private, domain, public).

After that the operating window of the program Siebert XCplus DeviceSearch Software appears. After a short time the display should be found.

![](_page_5_Picture_16.jpeg)

#### Tip

The search covers all networks accessible from the laptop. If the computer is also connected via Ethernet to a network with XC50/XC55 or XC75 displays, these displays are also shown.

The search uses UDP broadcasts. Displays that can only be reached via routers cannot be found for technical reasons.

In the following example, several displays are found. The display with the name "xc-display" shows the IP address 192.168.15.157, which was assigned by a DHCP server.

![](_page_5_Picture_121.jpeg)

By double-clicking on the required display, the web browser with the appropriate address is called up and the start screen of the display with the login dialog opens up.

![](_page_6_Picture_1.jpeg)

Tip

If the website does not work, the reason could be that the display and the laptop have IP addresses that are located in different networks.

In this case, change the IP address of your laptop or consult your IT department.

#### <span id="page-6-0"></span>**5 Call via the display name**

In delivery state the display has the name "xc-display".

If your network is configured properly, you can reach the display under this name. To do this, enter [http://xc-display](http://xc-display/) in your web browser.

![](_page_6_Picture_7.jpeg)

Tip With the program 'ping.exe' you can check via the command prompt whether the name of the display is known. To do this, enter the command 'ping xc-display'. If the name is known, the matching IP address is output.

```
H:\>ping xc-display
Ping wird ausgeführt für xc-display [192.168.15.152] mit 32 Bytes Daten:<br>Antwort von 192.168.15.152: Bytes=32 Zeit<1ms TTL=64<br>Antwort von 192.168.15.152: Bytes=32 Zeit<1ms TTL=64
Antwort von 192.168.15.152: Bytes=32 Zeit<1ms TTL=64
```
![](_page_6_Picture_10.jpeg)

## Tip

You can change the name of the display.

If the call via the name does not work, it could be that the name has already been changed.

## sieberl

### <span id="page-7-0"></span>**6 Call via the IP address**

If the display is assigned an IP address by a DHCP server and this IP address is known, then the web page can be called directly.

Please enter http://<IP>/ in your web browser and replace <IP> with the correct IP address.

![](_page_7_Picture_4.jpeg)

Tip

With the program 'ping.exe' you can check via the command prompt whether the display can be reached via its IP address. To do this, enter the command 'ping <IP>'; e.g.: H: \>ping 192.168.15.155

```
Ping wird ausgeführt für 192.168.15.155 mit 32 Bytes Daten:
Antwort von 192.168.15.155: Bytes=32 Zeit<1ms TTL=64
Antwort von 192.168.15.155: Bytes=32 Zeit<1ms TTL=64
Antwort von 192.168.15.155: Bytes=32 Zeit<1ms TTL=64
Antwort von 192.168.15.155: Bytes=32 Zeit<1ms TTL=64
Ping-Statistik für 192.168.15.155:
    Pakete: Gesendet = 4, Empfangen = 4, Verloren = 0
    (0% Verlust),
Ca. Zeitangaben in Millisek.:
    Minimum = 0ms, Maximum = 0ms, Mittelwert = 0ms
```
![](_page_7_Picture_7.jpeg)

## Tip

If the website does not work, the reason could be that the display and the laptop have IP addresses which are located in different networks.

In this case, change the IP address of your laptop or consult your IT department.

### <span id="page-7-1"></span>**7 Service IP address in delivery state: 169.254.213.90/16**

If all possibilities mentioned so far fail, there is the possibility to call the display via your service IP:

![](_page_7_Picture_140.jpeg)

The service IP address can be changed by the user. However, it must always be one of the five alternatives mentioned. Thus a display can always be found by trying out the five possible addresses.

![](_page_7_Picture_15.jpeg)

Tip

The service IP address can only be used if there is only one Siebert display in the network.

If you operate several Siebert displays in a network, they will have the same service IP address and the address can no longer be clearly assigned to a device. To use the service IP address in this case, the relevant display must be operated on its own with a laptop..

![](_page_8_Picture_0.jpeg)

#### <span id="page-8-0"></span>**8 Log on to the display**

Now the start page of the display can be accessed via one of the described options. The admin password in the delivery state is: xc-admin

![](_page_8_Picture_3.jpeg)

![](_page_8_Picture_4.jpeg)

## Tip

If the website does not work, the reason could be that the display and the laptop have IP addresses which are located in different networks.

In this case, change the IP address of your laptop or consult your IT department.

### <span id="page-8-1"></span>**First Start Wizard**

At the very first start a dialog pops up after logging in, asking you to change the passwords for security reasons.

The passwords can be changed at any time later, if necessary.

## <span id="page-8-2"></span>**Administration of users**

On the page Settings / Users you can add new users with limited rights and own passwords.

In the delivery state only the user <admin> is defined:

![](_page_8_Picture_100.jpeg)

The user 'admin' has full access to all settings and can modify the display data in full extent.

## <span id="page-9-0"></span>**Changing the IP settings by the user "admin"**

As user "admin" you can adapt the IP settings on the web page "Settings/Network" to the requirements of your network.

![](_page_9_Picture_3.jpeg)

You can change the service IP address of the display in "Settings/System".

## **a** siebert®

## <span id="page-10-0"></span>**9 Factory settings**

The displays are delivered with the following settings.

![](_page_10_Picture_241.jpeg)

As service IP address one of the five alternatives can be selected.ausgewählt werden:

10.20.6.90/24, 192.168.132.90/24, 192.128.20.10/24, 169.254.11.90/16, 169.254.213.90/16

### <span id="page-10-1"></span>**1 Network resources**

The displays require the following network protocols and port numbers for correct function.

![](_page_10_Picture_242.jpeg)

![](_page_10_Picture_9.jpeg)

Tip

If you have network problems, first check your firewall and router settings. Consult a colleague from the IT department.